**Tutorial do Estudante – Como cadastrar a minha Atividade Vivencial e como receber certificado?**

Cadastro - Passo 1) Acesse sip.prg.ufla.br e acesse o seu perfil de discente em "Acesso para Discentes".

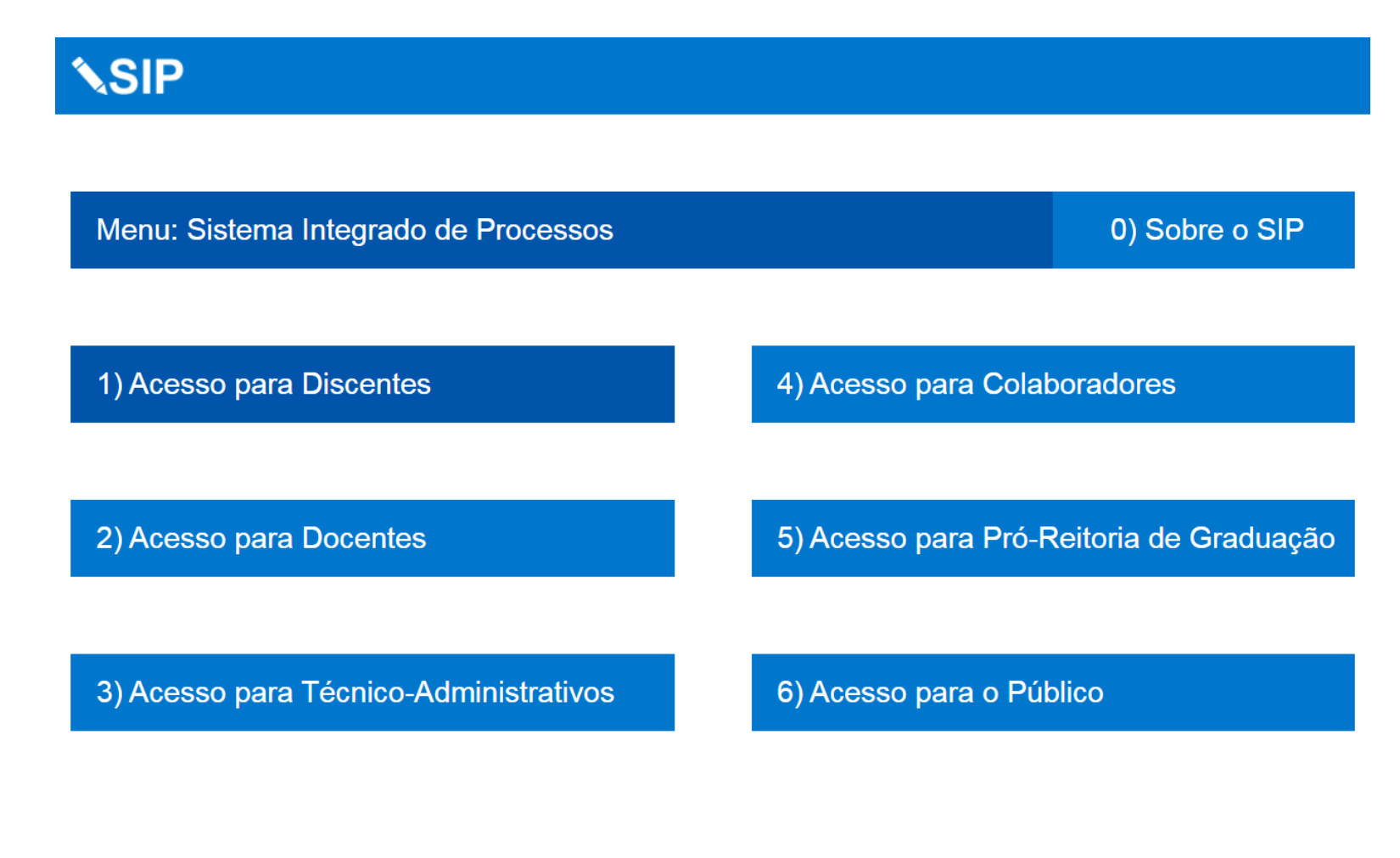

Cadastro - Passo 2) Forneça o seu login e a sua senha; e entre.

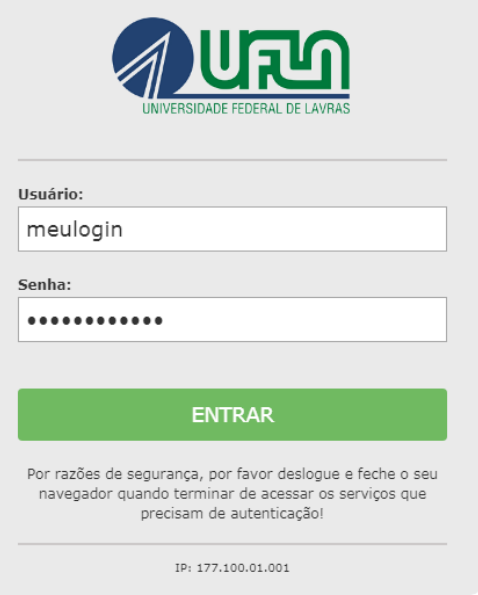

## Cadastro - Passo 3) Acesse "Atividade Vivencial".

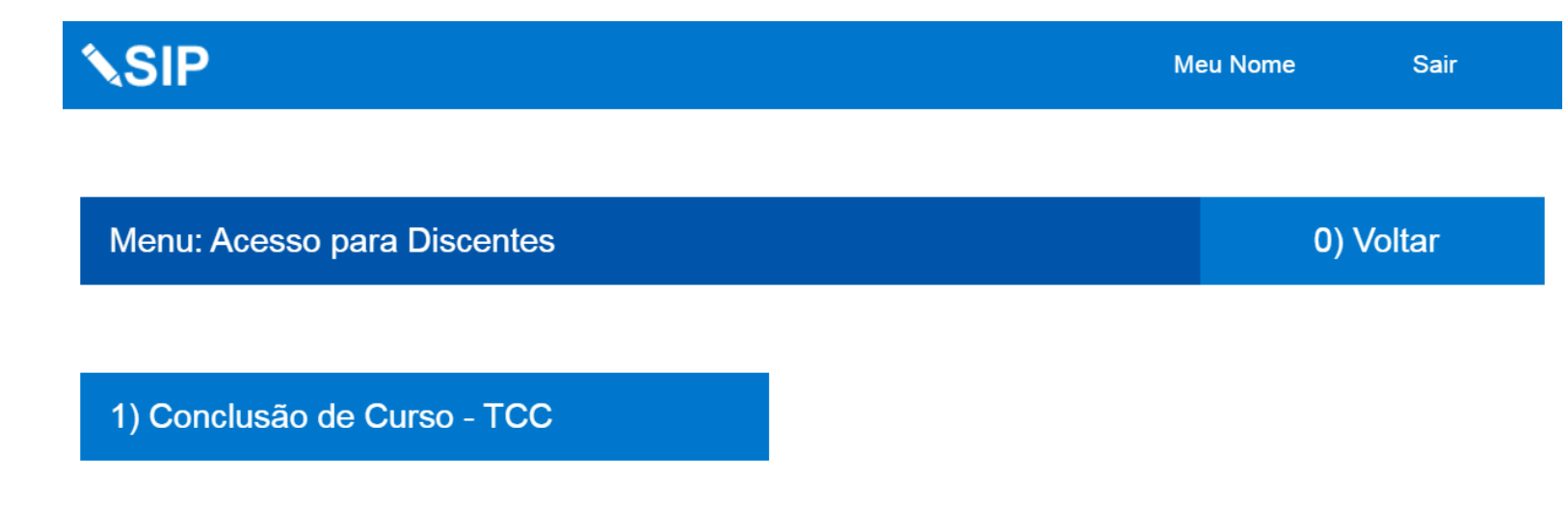

2) Atividade Vivencial

Sobre o SIP

Cadastro - Passo 4) Acesse "Cadastrar Nova Atividade".

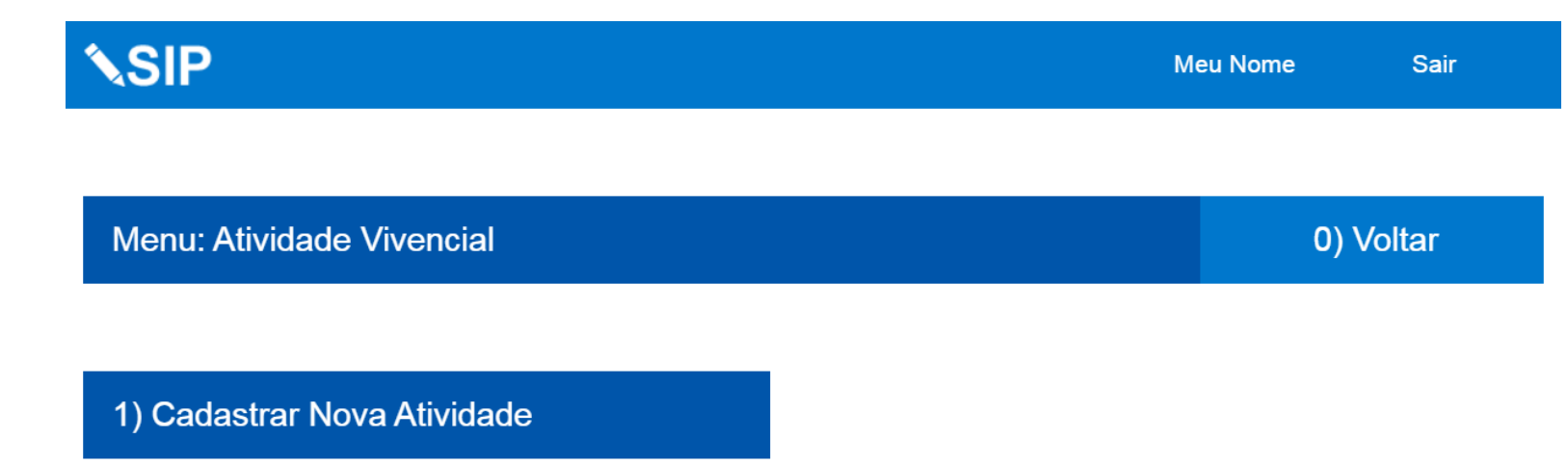

2) Minhas Atividades Vivenciais

Sobre o SIP

## Cadastro - Passo 5) Insira as informações de sua Atividade Vivencial.

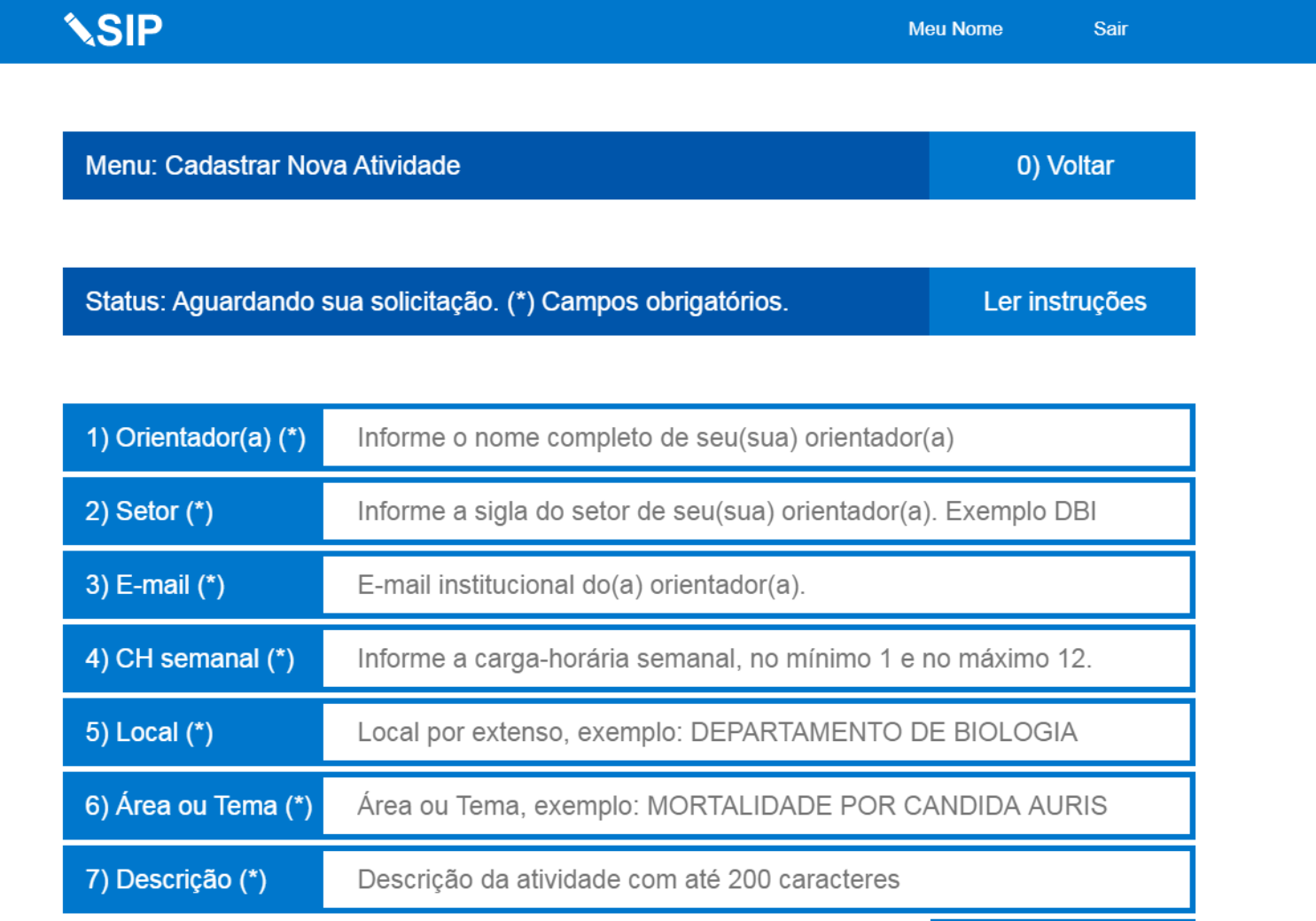

Enviar

Cadastro - Passo 6) Após inserir as informações, envie.

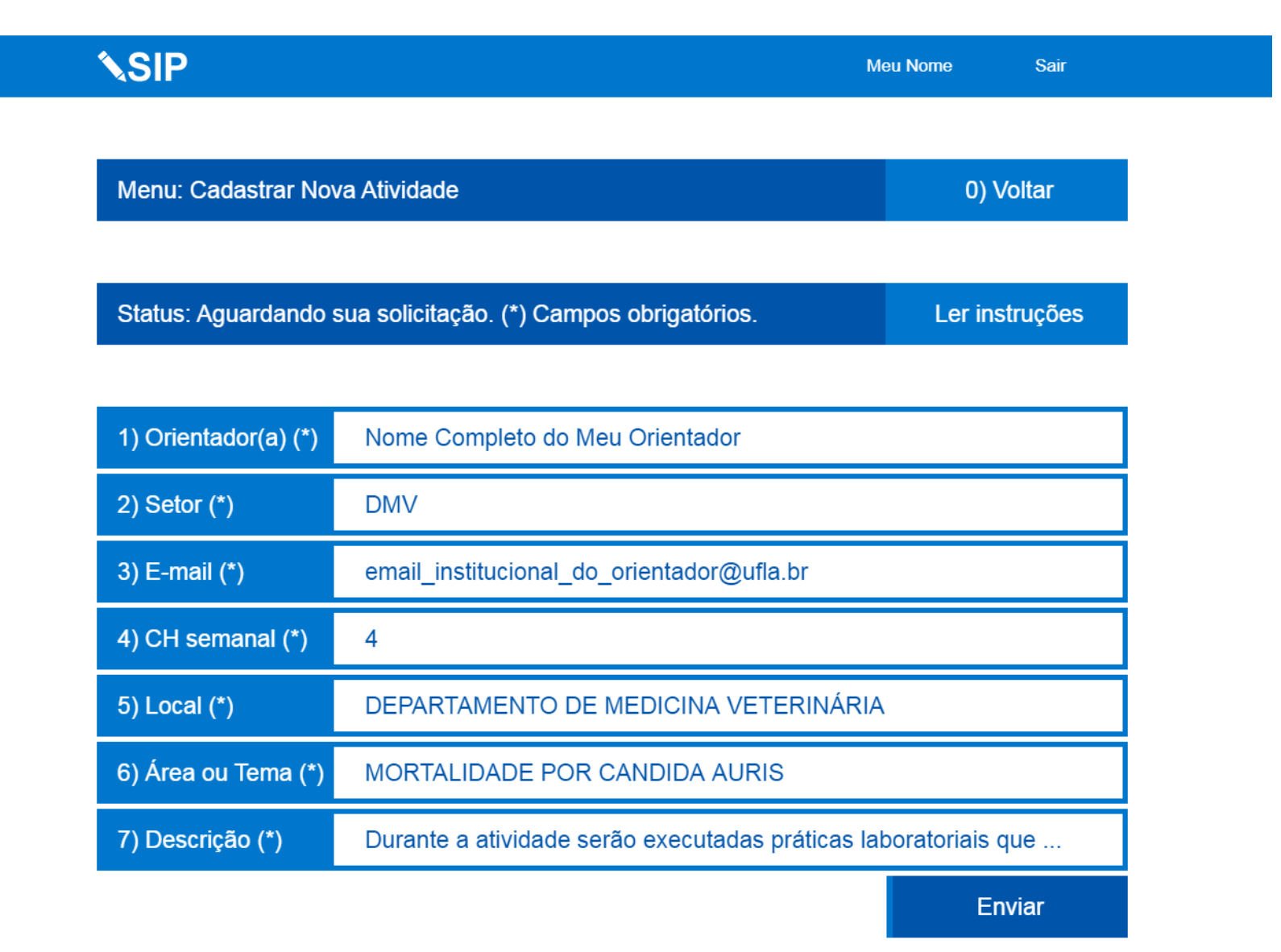

Cadastro - Passo 7) Seu orientador será notificado por e-mail que deverá analisar seu pedido de cadastro, caso seu orientador aprove, o cadastro será avaliado pela Pró-Reitoria de Graduação (PRG) em um prazo de até 10 dias úteis, caso a PRG homologue, então seu cadastro estará concluído. Assim, após a homologação da PRG, você poderá iniciar a sua Atividade Vivencial.

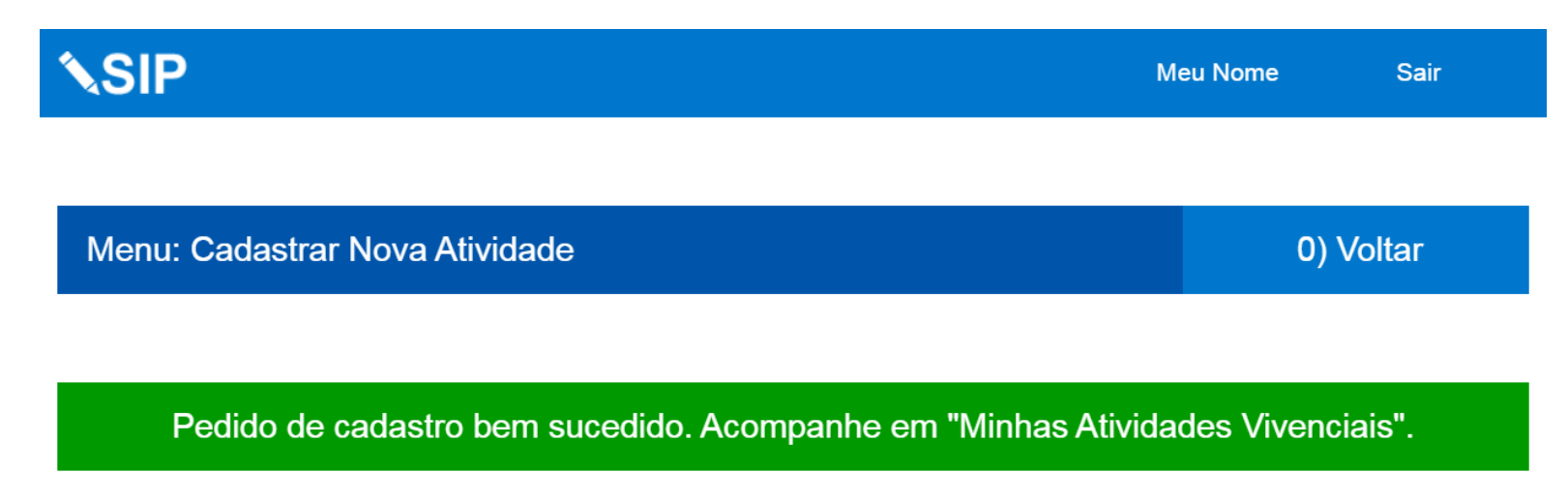

Finalização e Certificado – Passo 1) Você poderá acompanhar o status (etapa) de sua Atividade Vivencial e baixar seu certificado na opção "Minhas Atividades Vivenciais".

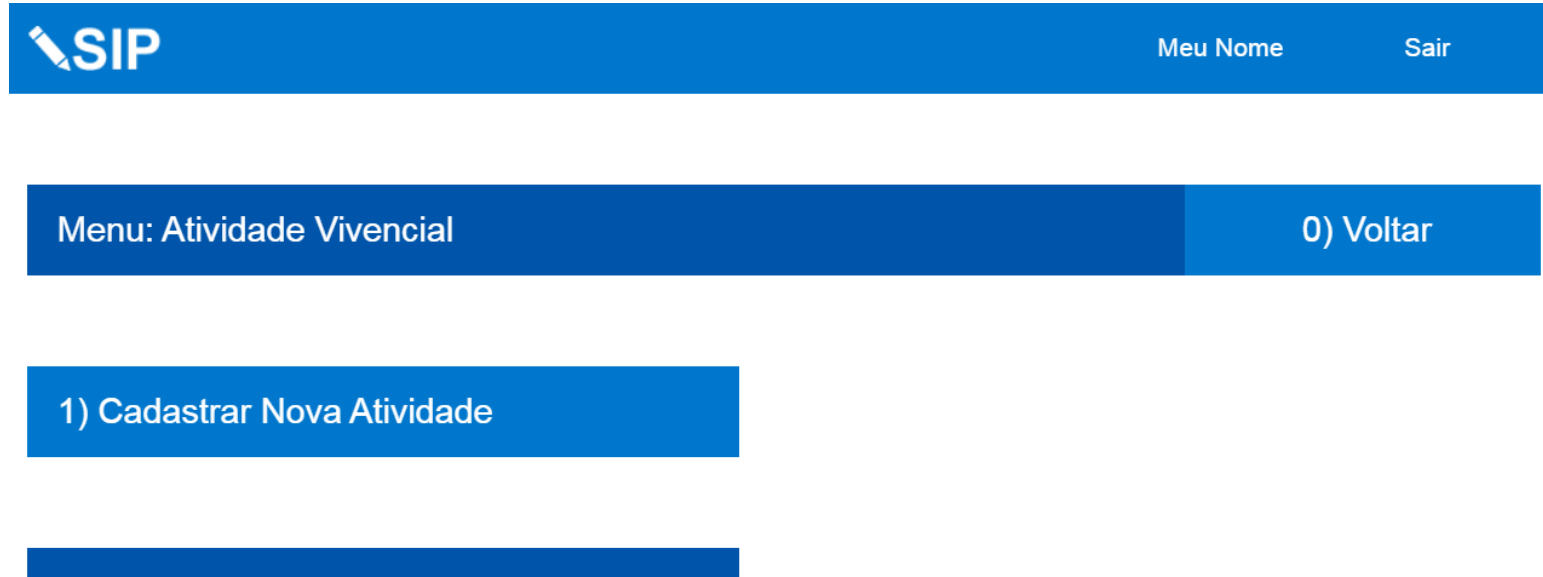

2) Minhas Atividades Vivenciais

Sobre o SIP

Finalização e Certificado – Passo 2) Quando você encerrar a atividade, lembre ao(à) seu(sua) orientador(a) de que ele(a) deverá finalizar a atividade e avaliá-la. Caso a avaliação seja "suficiente" e a PRG homologue a finalização, você receberá certificado que ficará disponível em "Minhas Atividades Vivenciais".

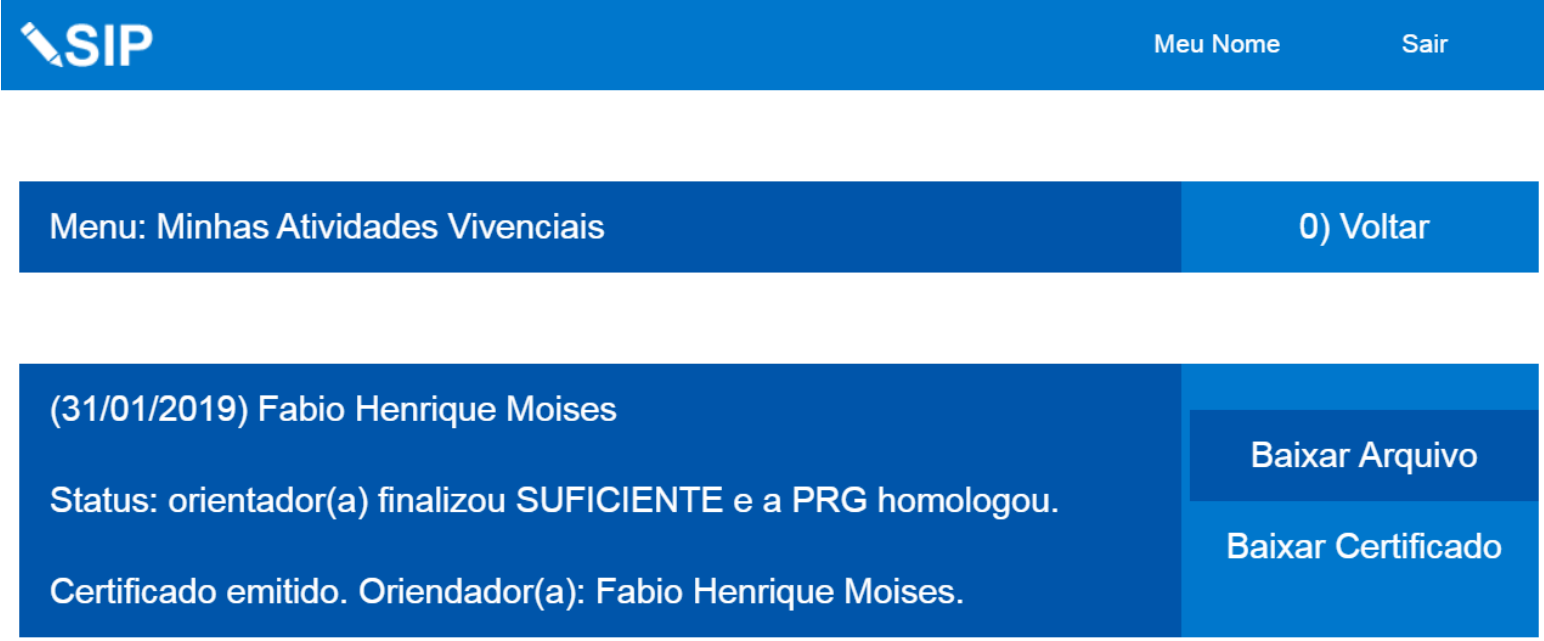